# htc DReam **Guide de démarrage**

Pour un guide l'utilisation plus complet sur votre téléphone, téléchargez le **Manuel de l'utilisateur PDF** <www.htc.com/www/support/dreamx/user-guides.html>

### **Veuillez lire attentivement avant de continuer**

LA PILE N'EST PAS CHARGÉE LORSQUE VOUS LA SORTEZ DE SON EMBALLAGE. NE RETIREZ PAS LA PILE LORSQUE L'APPAREIL EST EN CHARGE.

VOTRE GARANTIE NE SERA PLUS VALIDE SI VOUS DÉMONTEZ OU ESSAYEZ DE DÉMONTER LE TÉLÉPHONE.

### **RESTRICTIONS SUR LA VIE PRIVÉE**

Certains pays demandent que l'enregistrement des conversations soit révélé et stipulent que vous devez informer la personne de l'enregistrement de la conversation. Respectez toujours les lois et réglementations de votre pays lorsque vous utilisez la fonctionnalité d'enregistrement de votre téléphone ANP.

### **LIMITATION DES DOMMAGES**

Dans les limites maximales prévues par la loi applicable, en aucun cas HTC ou ses fournisseurs ne doivent être tenus responsables par l'utilisateur ou une partie tierce de dommages indirects, spéciaux, consécutifs, accessoires ou punitifs de quelque sorte que ce soit, contractuellement ou civilement, y compris, mais pas seulement, la perte de revenues, la perte d'achalandage, la perte d'opportunités d'affaires, la perte de données et/ou la perte de profit, due à ou en relation avec, quelle qu'en soit la manière, ou la fourniture, la performance ou l'absence de performance des obligations, ou l'utilisation des informations météo, des données et/ou de la documentation ci-après, quelle qu'ait pu être la prévisibilité.

### **POUR PLUS D'INFORMATIONS**

Pour des informations de santé, de sécurité et réglementaires, voir « Avis de sécurité et autres ».

# **Sommaire**

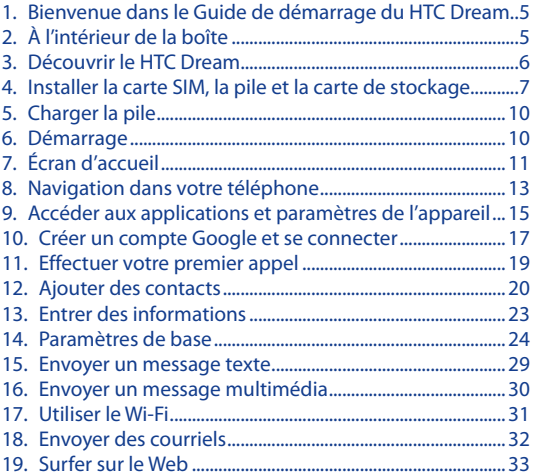

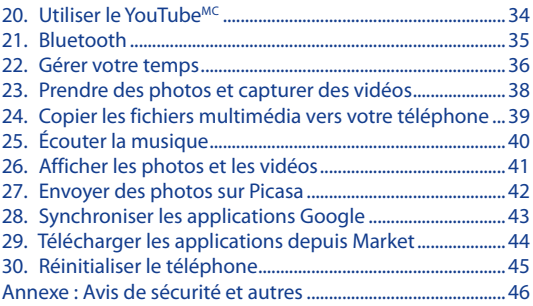

# <span id="page-4-0"></span>**1. Bienvenue dans le Guide de démarrage du HTC Dream** Félicitations pour l'achat du **HTC Dream**.

Ce **Guide de démarrage** vous aidera à mettre en route votre téléphone Android<sup>MC</sup>. Le Guide de démarrage offre des informations sur les fonctionnalités et fonctions de base que vous souhaitez utiliser tout de suite après avoir allumé le téléphone pour la première fois.

# **2. À l'intérieur de la boîte**

Vous devriez trouver les éléments suivants à l'intérieur de la boîte.

- Téléphone HTC Dream Pile
- 
- Casque d'écoute stéréo filaire Étui
- 
- 
- Câble USB Adaptateur secteur
	-
- Carte microSD<sup>MC</sup> 2Go Guide de démarrage

### <span id="page-5-0"></span>6 **Guide de démarrage**

# **3. Découvrir le HTC Dream**

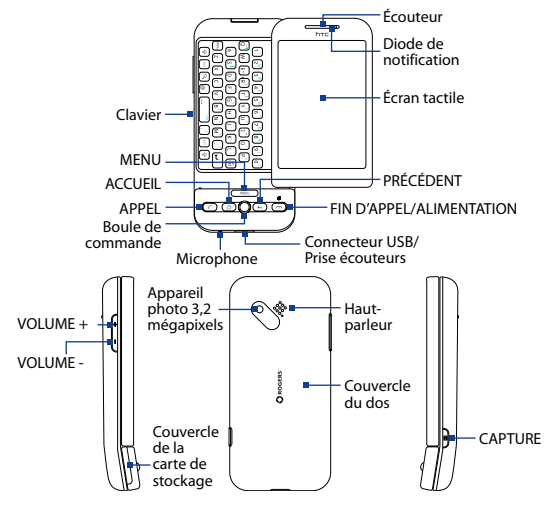

# <span id="page-6-0"></span>**4. Installer la carte SIM, la pile et la carte de stockage**

Assurez-vous que le téléphone est désactivé avant d'installer la carte SIM, la pile et la carte de stockage. Vous devez également retirer le couvercle du dos avant de pouvoir installer la pile et la carte SIM.

# **Pour retirer le couvercle du dos**

- Tenez le téléphone sur le côté avec les boutons de contrôle **1.** sur la droite.
- Faites glisser le panneau de l'écran vers le haut pour révéler **2.** le clavier et l'onglet de libération du couvercle du dos.
- **3.** Poussez doucement l'onglet de libération vers le bas avec votre doigt jusqu'à ce que le couvercle du dos se dégage du téléphone.

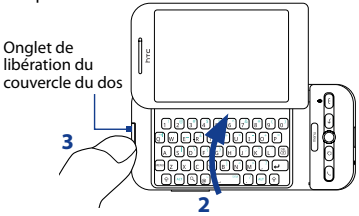

**2 4.** Retirez le couvercle du dos et mettez-le de côté.

### 8 **Guide de démarrage**

# **Pour installer la carte SIM**

- **1.** Trouvez la fente de la carte SIM, puis insérez la carte SIM avec ses contacts dorés vers le bas et le coin tronqué dirigé à l'opposé de la fente.
- fond dans la fente.

# **Pour installer la pile**

- 1. Alignez les contacts exposés en cuivre de la pile avec les connecteurs en cuivre dans le compartiment de la pile.
- 2. Insérez d'abord le côté des contacts de la pile, puis mettez doucement la pile en place.
- **3.** Remettez le couvercle du dos.

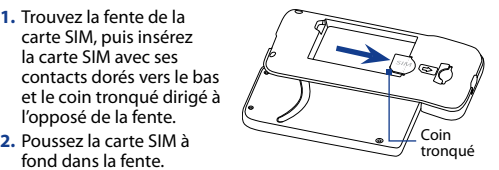

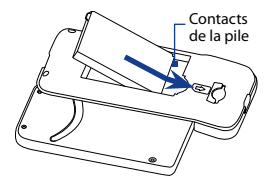

### **Pour installer la carte de stockage**

- Tenez le téléphone sur le côté avec les boutons de contrôle **1.** sur la droite.
- Ouvrez le clavier, puis trouvez la fente de la carte de **2.** stockage sur le côté des boutons de contrôle.
- **3.** Tirez et ouvrez le couvercle de la fente de la carte de stockage.
- 4. Insérez la carte microSD dans la fente avec les contacts dorés dirigés vers le bas jusqu'à ce qu'elle se mette en place.

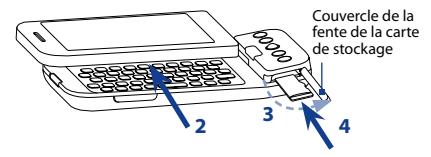

- **5.** Remettez le couvercle de la fente de la carte de stockage en place.
- **Remarque** Assurez-vous que les deux extrémités du couvercle sont correctement en place sur la fente. Le téléphone ne détectera pas la carte de stockage quand le couvercle de la fente n'est pas correctement replacé.

# <span id="page-9-0"></span>**5. Charger la pile**

Les piles neuves sont livrées partiellement chargées. Avant de commencer à utiliser votre téléphone, il est recommandé d'installer et de charger la pile.

# **Pour charger la pile**

- **1.** Ouvrez le couvercle du connecter USB sur le panneau inférieur de votre téléphone.
- 2. Insérez le connecteur USB de l'adaptateur secteur dans le connecteur USB sur votre téléphone.
- 3. Branchez l'adaptateur secteur à une prise électrique pour commencer à charger la pile. La diode de notification devient verte continue quand la pile est complètement chargée.

# **6. Démarrage**

Après avoir inséré la carte SIM et la pile et chargé la pile, vous pouvez maintenant allumer et commencer à utiliser votre téléphone.

# **Allumer**

Appuyez le bouton FIN D'APPEL/ALIMENTATION. L'écran d'accueil s'affiche.

**Remarque** Pour éteindre, maintenez le bouton FIN D'APPEL/ALIMENTATION appuyé pendant quelques secondes. Quand le menu Options du téléphone apparaît, touchez **Éteindre**, puis touchez **OK**.

# <span id="page-10-0"></span>**7. Écran d'accueil**

L'écran d'accueil est votre point de départ pour utiliser les applications sur votre téléphone. Vous pouvez personnaliser l'écran d'accueil pour afficher les icônes des applications, les dossiers et les accessoires selon votre préférence.

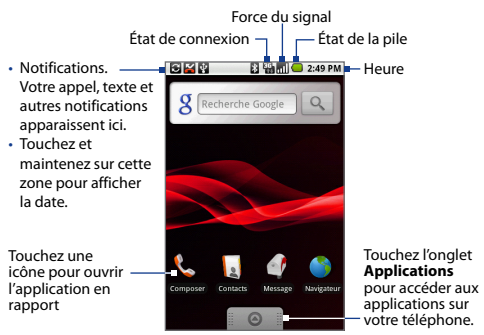

**Conseil** Dans toute application, appuyez ACCUEIL pour afficher l'écran d'accueil.

#### 12 **Guide de démarrage**

# **Pour aller sur le côté gauche ou droit de l'écran d'accueil étendu**

L'écran d'accueil s'étend au-delà de la largeur de l'écran pour fournir plus d'espace pour ajouter des icônes, des accessoires, et plus encore. Faites glisser votre doigt horizontalement sur l'écran pour aller sur le côté gauche ou droit de l'écran d'accueil étendu.

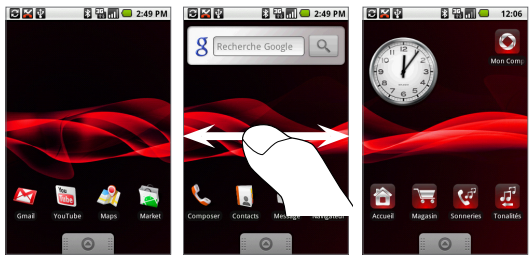

**Conseil** Lorsque vous êtes sur un écran d'accueil étendu, appuyez ACCUEIL pour retourner au centre de l'écran d'accueil.

Pour apprendre comment personnaliser l'écran d'accueil, consultez le chapitre « Fonctions de base du téléphone » dans le Manuel de l'utilisateur PDF.

# <span id="page-12-0"></span>**8. Navigation dans votre téléphone**

Il y a plusieurs manières de naviguer dans l'écran d'accueil, les menus et les écrans des applications sur votre téléphone.

### **Toucher**

Lorsque vous souhaitez sélectionner les éléments tels que les icônes d'applications et de paramètres ou appuyer les boutons à l'écran, touchez-les simplement avec votre doigt.

### **Toucher et maintenir**

Pour ouvrir les options disponibles pour un élément (par exemple contact ou lien dans une page Web), touchez et maintenez simplement sur l'élément.

# **Faire glisser**

Faire glisser signifie déplacer rapidement votre doigt verticalement ou horizontalement à travers l'écran.

# **Glisser**

Touchez et gardez votre doigt appuyé avec une légère pression avant de commencer à glisser. Lors du glissement, ne relâchez votre doigt que lorsque vous avez atteint la position cible.

### 14 **Guide de démarrage**

### **Effleurer**

Effleurer l'écran est similaire à faire glisser, sauf que vous avez besoin de passer votre doigt avec des coups légers et rapides. Ce mouvement du doigt est toujours dans la direction verticale, comme quand vous effleurez la liste des contacts ou des messages.

# **Faire pivoter**

Pour la plupart des écrans, vous pouvez automatiquement changer l'orientation de l'écran de portrait en paysage en ouvrant le clavier.

# **Utiliser la boule de commande**

Vous pouvez utiliser la boule de commande pour sélectionner ou mettre en surbrillance les éléments sur l'écran.

### **Bouton Rechercher**

Appuyez la touche Rechercher pour rechercher des informations sur l'application (p.ex. l'écran d'accueil) ou l'écran actuel (p.ex. Navigateur). Par exemple, dans le Navigateur, appuyez RECHERCHER pour lancer la recherche Google<sup>MC</sup> et rechercher des informations sur le Web.

Consultez le chapitre « Fonctions de base du téléphone » dans le Manuel de l'utilisateur PDF pour plus de détails.

# <span id="page-14-0"></span>**9. Accéder aux applications et paramètres de l'appareil**

L'onglet **Applications** contient toutes les applications préinstallées sur votre téléphone. Cet onglet contiendra également les icônes des applications que vous téléchargez et installez depuis Android Market.

### **Pour ouvrir l'onglet Applications**

Appuyez ACCUEIL, puis touchez  $\blacksquare$   $\blacksquare$ 

Sur l'onglet Applications :

- Touchez une icône pour ouvrir l'application en rapport. **•**
- Faites défiler vers le haut/bas sur l'onglet en utilisant **•**votre doigt ou la boule de commande pour afficher plus d'applications.

**Remarque** Pour masquer l'onglet Applications, touchez appuyez le bouton PRÉCÉDENT.

Pour des informations complètes sur les applications qui sont préinstallées sur votre téléphone, consultez le Manuel de l'utilisateur PDF.

### 16 **Guide de démarrage**

### **Paramètres**

Contrôlez et personnalisez les paramètres du téléphone dans l'écran **Paramètres**.

# **Pour ouvrir l'écran Paramètres**

- Sur l'écran d'une application, appuyez **•** ACCUEIL > MENU, puis touchez **Paramètres**.
- Sur l'écran d'accueil, touchez **•**l'onglet Applications, puis touchez **Paramètres**.

Pour des d'informations complètes sur les paramètres sur votre téléphone, consultez le Manuel de l'utilisateur PDF.

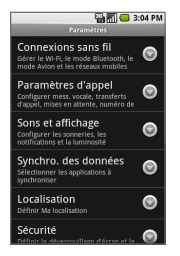

# <span id="page-16-0"></span>**10. Créer un compte Google et se connecter**

Lorsque vous accédez à un service Google pour la première fois, comme Google Talk<sup>MC</sup>, Gmail<sup>MC</sup> ou Android Market<sup>MC</sup>, vous serez invité à créer un compte Google ou à vous connecter avec votre compte Google existant (ce peut être un compte Gmail).

- Lisez les informations de configuration sur l'écran, puis **1.**touchez **Suivant**.
- **2.** Touchez **Créer**.
	- **Remarque** Si vous avez un compte Google existant, touchez **Se connecter**. Utilisez le clavier pour entrer votre nom d'utilisateur et mot de passe, puis touchez **Se connecter**. Les courriels, événements de l'agenda et contacts de votre compte Google seront automatiquement synchronisés avec votre téléphone.
- **3.** Ouvrez le clavier, puis entrez votre nom et nom d'utilisateur du compte, et ensuite touchez **Suivant**. Suivez les instructions à l'écran pour créer votre compte Google.
- **4.** Le téléphone se synchronise avec votre compte Google. Touchez **Terminer l'installation**.

# **Récupérer le mot de passe de votre compte Google** Procédez comme suit si vous avez oublié le mot de passe de votre compte Google :

- **1.** Sur votre ordinateur, ouvrez votre navigateur et allez à http://google.com.
- **2.** Dans le coin supérieur droit de la page Web, cliquez sur **Connexion**.
- **3.** Dans le coin côté droit de la page Web, cliquez sur **Impossible d'accéder à mon compte**.
- **4.** Dans la section **Veuillez sélectionner le problème rencontré**, sélectionnez **J'ai oublié mon mot de passe**.
- **5.** Cliquez sur **Cliquez ici pour réinitialiser votre mot de passe**, puis suivez la procédure permettant de récupérer votre mot de passe.

Les sections suivantes de ce Guide de démarrage vous montreront comme utiliser les fonctions de base du téléphone, y compris comment effectuer un appel, entrer des informations, envoyer des courriels, et plus encore.

# <span id="page-18-0"></span>**11. Effectuer votre premier appel**

### **Pour effectuer un appel**

- **1.** Appuyez le bouton APPEL  $(\bigcirc)$ pour ouvrir Appeler.
- 2. Composez le numéro ou contact que vous souhaitez appeler, puis appuyez .

En même temps que vous touchez les touches sur le clavier numérique. l'écran affichera les correspondances trouvées sur votre téléphone et dans le journal d'appel en fonction des touches appuyées.

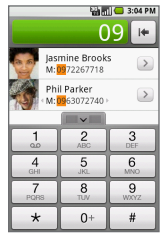

**Conseil** Pendant un appel, appuyez les boutons VOLUME + ou VOLUME sur la gauche du téléphone pour régler le volume en appel.

### **Pour vérifier les appels manqués**

Lorsque vous avez manqué des appels, vous verrez l'icône des appels manqués (**14**) dans la barre d'état. Pour vérifier qui a appelé, touchez et maintenez sur la barre d'état, puis faites glisser votre doigt vers le bas sur l'écran pour ouvrir le panneau des notifications.

#### <span id="page-19-0"></span>20 **Guide de démarrage**

# **12. Ajouter des contacts**

**Contacts** vous donne un accès rapide et facile aux personnes avec lesquelles vous communiquez régulièrement.

### **Pour ouvrir Contacts**

Appuyez ACCUEIL, puis touchez **Contacts**.

### **Pour ajouter un nouveau contact**

Quand vous ouvrez Contacts pour la première fois, des options vous sont présentées pour importer facilement vos contacts dans votre téléphone.

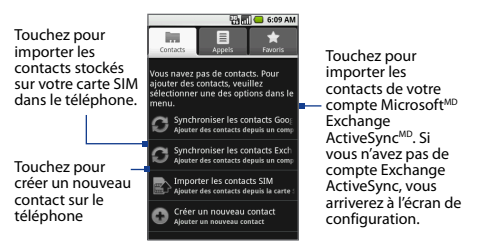

### **Pour ajouter un nouveau contact sur le téléphone**

- 1. Dans l'onglet Contacts, touchez **Créer un nouveau contact**.
- 2. Ouvrez le clavier, puis entrez le nom du contact, puis entrez les informations du contact, telles que le numéro de téléphone mobile, le numéro de téléphone du domicile ou l'adresse de courriel. Faites rouler la boule de commande en haut ou en bas pour vous déplacer dans les champs.

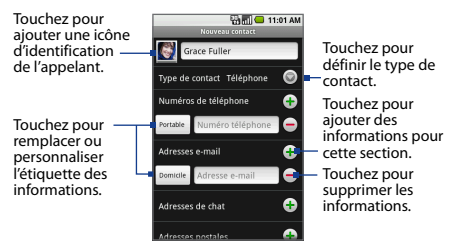

**3.** Quand vous avez fini, faites défiler en bas de l'écran et touchez **OK**.

### 22 **Guide de démarrage**

### **Pour importer des contacts depuis la carte SIM**

- **1.** Dans l'onglet Contacts, touchez **Importer les contacts SIM**.
- Faites l'une des choses suivantes : **2.**
	- Pour importer un contact, **•** touchez le contact que vous souhaitez importer.
	- Pour importer tous les **•** contacts, appuyez MENU, puis touchez **Tout importer**.

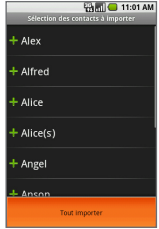

Si vous utilisez Microsoft<sup>MD</sup> Office Outlook<sup>MD</sup> ou le Carnet d'adresses Windows (Outlook Express) sur votre PC, vous pouvez synchroniser vos contacts avec votre téléphone.

Pour synchroniser, yous devez installer HTC Sync<sup>MC</sup> sur votre PC. Vous pouvez trouver l'installateur dans la carte microSD fournie dans la boîte ou vous pouvez le télécharger sur www. htc.com/www/support.aspx.

Pour plus d'informations sur l'ajout des contacts, consultez le Manuel de l'utilisateur PDF.

# <span id="page-22-0"></span>**13. Entrer des informations**

Ouvrez et utilisez le clavier QWERTY pour entrer des informations sur votre téléphone.

# **Pour utiliser le clavier**

- **1.** Tenez votre téléphone sur le côté, avec les boutons de contrôle sur la droite.
- 2. Poussez le panneau de l'écran vers le haut pour révéler le clavier.
- **3.** Pour entrer le texte, appuyez simplement sur les touches sur le clavier.

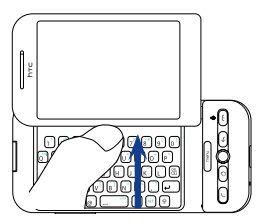

**Remarque** L'écran passe automatiquement en orientation paysage quand vous ouvrez le clavier, excepté dans Navigateur et Images, où vous pouvez définir l'orientation de l'écran selon votre préférence.

Pour plus d'information sur l'utilisation du clavier, la création de raccourcis des applications, et le réglage des paramètres du texte, consultez le chapitre « Saisie de texte » dans le Manuel de l'utilisateur PDF.

# <span id="page-23-0"></span>**14. Paramètres de base**

Personnalisez les paramètres de votre téléphone en fonction de vos besoins personnels.

# **Ajustez le volume**

- Dans tout écran ou application (excepté pendant un appel, lors de l'écoute de musique ou la lecture d'une vidéo), appuyez les boutons VOLUME + ou VOLUME - sur la gauche du téléphone pour régler le volume de la sonnerie. **•**
	- **Conseil** Au niveau le plus bas du volume de la sonnerie, appuyez VOLUME - une fois pour régler votre téléphone en mode Vibreur. En mode Vibreur, appuyez VOLUME - une fois pour rendre le haut-parleur de votre téléphone muet.
- Lors de l'écoute de musique ou la lecture d'une vidéo, **•**appuyez les boutons VOLUME + ou VOLUME - sur la gauche du téléphone pour régler le volume média.

# **Changer la sonnerie**

- **1.** Appuyez ACCUEIL > MENU, puis touchez **Paramètres**.
- **2.** Touchez **Sons et affichage > Sonnerie du téléphone**.
- **3.** Sélectionnez le type de sonnerie que vous souhaitez utiliser puis touchez **OK**.

# **Changer l'arrière-plan de l'écran d'accueil**

- **1.** Appuyez ACCUEIL > MENU, puis touchez **Arrière-plan**.
- **2.** Touchez **Galerie**.
- **3.** Sélectionnez le type d'arrière-plan que vous souhaitez utilisez puis touchez **Sélectionner**.
- **Conseil** Vous pouvez également utiliser une image que vous avez stockée sur votre carte de stockage comme arrière-plan de l'écran d'accueil. Pour plus d'information sur la personnalisation de l'arrière-plan de l'écran d'accueil, consultez le chapitre « Fonctions de base du téléphone » dans le Manuel de l'utilisateur PDF.

# **Activer le code NIP de la carte SIM**

- **1.** Appuyez ACCUEIL > MENU, puis touchez **Paramètres**.
- **2.** Touchez **Sécurité** > **Configurer blocage SIM**, puis sélectionnez l'option **Bloquer la carte SIM**.
- **3.** Entrez le code NIP par défaut de la carte SIM, puis touchez **OK**.
- **Remarque** Vous pouvez effectuer des appels d'urgence à tout moment, sans avoir besoin d'un code NIP.

# **Verrouiller l'écran**

Verrouiller l'écran éteint l'affichage et désactive les boutons de contrôle pour éviter de toucher accidentellement l'écran et les appuis des boutons.

Verrouillez l'écran en appuyant le bouton FIN D'APPEL/ ALIMENTATION. Pour déverrouiller l'écran et activer les boutons de contrôle, appuyez MENU deux fois.

# **Pour créer et activer un motif de déverrouillage de l'écran**

En plus de verrouiller l'écran, vous pouvez créer et activer un motif de déverrouillage de l'écran. Vous devez dessiner le motif de déverrouillage correct sur l'écran avant de pouvoir déverrouiller les boutons.

- **1.** Appuyez ACCUEIL > MENU, puis touchez **Paramètres**.
- **2.** Touchez **Sécurité > Créer un motif de déverrouillage**.
- **3.** Lisez les informations sur l'écran, puis touchez **Suivant**.
- **4.** Étudiez l'exemple de motif sur l'écran, puis touchez **Suivant**.

### **Guide de démarrage** 27

- **5.** Dessinez le motif de déverrouillage de l'écran en connectant au moins quatre points dans une direction verticale, horizontale et ou diagonale. Soulevez votre doigt de l'écran lorsque vous avez fini.
	- **Remarque** Vous devez faire glisser votre doigt sur l'écran pour créer le motif et non pas toucher les points individuels.
- **6.** Le téléphone enregistre le motif. Touchez **Continuer**, dessinez le motif de déverrouillage de l'écran à nouveau, puis touchez **Confirmer**.

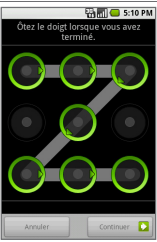

# **Changer les paramètres d'affichage**

Économisez l'alimentation de la pile en réglant la luminosité de l'écran et en définissant une durée d'inactivité plus courte avant que l'écran ne s'éteigne.

# **Pour régler la luminosité de l'écran**

- **1.** Appuyez ACCUEIL > MENU, puis touchez **Paramètres**.
- **2.** Touchez **Sons et affichage** > **Luminosité**.
- **3.** Faites glisser le curseur de la luminosité à gauche ou à droite pour diminuer ou augmenter la luminosité, puis touchez **OK**.

### **Pour régler la durée avant que l'écran ne s'éteigne**

Après une période d'inactivé, l'écran du téléphone s'éteint pour économiser l'alimentation de la pile. Vous pouvez définir la durée d'inactivité avant que l'écran ne s'éteigne.

- **1.** Appuyez ACCUEIL > MENU, puis touchez **Paramètres**.
- **2.** Touchez **Sons et affichage**.
- **3.** Défilez vers le bas de l'écran, puis touchez **Mise en veille de l'écran**.
- **4.** Sélectionnez la durée avant que l'écran ne s'éteigne.
- **Conseil** Pour éteindre l'écran rapidement, appuyez le bouton FIN D'APPEL/ALIMENTATION.

# **Changer les paramètres de langue**

Vous pouvez changer la langue du système d'exploitation de votre téléphone.

- 1. Appuyez ACCUEIL > MENU.
- 2. Touchez Paramètres > Par. régionaux et texte > Langue **et région**.
- Sélectionnez la langue que vous souhaitez utiliser. **3.**

### <span id="page-28-0"></span>**15. Envoyer un message texte**

Créez et envoyez facilement des messages textes (SMS) depuis votre téléphone.

- 1. Appuyez ACCUEIL, touchez l'onglet Applications, puis touchez **SMS** > **Nouveau message**.
- 2. Ouvrez le clavier, puis entrez le numéro de téléphone mobile du destinataire du message dans le champ **À**.
- **3.** Faites rouler la boule de commande vers le bas pour sélectionner la zone de texte, puis commencez à composer votre message.
- **4.** Touchez **Envoyer** ou appuyez <u>exercise</u> pour envoyer le message texte.

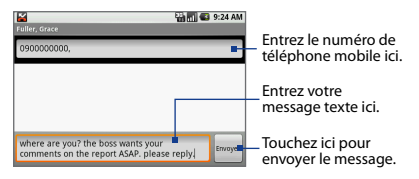

# <span id="page-29-0"></span>**16. Envoyer un message multimédia**

Créez et envoyez des messages multimédia (MMS) qui contiennent des images, des diaporamas ou des clips sonores.

- 1. Appuyez ACCUEIL, touchez l'onglet Applications, puis touchez **SMS** > **Nouveau message**.
- 2. Ouvrez le clavier, puis entrez le numéro de téléphone mobile ou l'adresse de courriel du destinataire du message dans le champ **À**.
- 3. Appuyez **MERUS** touchez **Ajouter un objet**, puis entrez l'objet de votre message.
- **4.** Faites rouler la boule de commande vers le bas pour sélectionner la zone de texte, puis entrez votre message.
- **5.** Appuyez **MENULE**, touchez **Joindre**, puis sélectionnez une pièce à joindre au message dans le menu. Vous pouvez joindre une image depuis la carte de stockage, une nouvelle photo capturée par l'appareil photo du téléphone, un fichier audio, un enregistrement audio ou un diaporama d'images.
- **6.** Après avoir sélectionné ou créé la pièce jointe, touchez **Envoyer** ou appuyez **pour envoyer le message** multimédia.

Pour plus d'informations sur la création et l'envoi des messages textes et multimédia, consultez le chapitre « Échanger des messages » dans le Manuel de l'utilisateur PDF.

# <span id="page-30-0"></span>**17. Utiliser le Wi-Fi**

Vous pouvez utiliser le Wi-Fi pour connecter votre téléphone à Internet si vous avez accès à un réseau sans-fil.

# **Connexion à un réseau Wi-Fi disponible**

- **1.** Appuyez ACCUEIL > MENU, puis touchez **Paramètres > Connexions sans fil**.
- **2.** Cochez la case **Wi-Fi** pour activer le Wi-Fi et rechercher les réseaux sans-fil disponibles.
- **3.** Touchez **Paramètres Wi-Fi**. Les noms de réseau et paramètres de sécurité (Réseau ouvert ou Sécurisé avec WEP) des réseaux sans-fil sécurisés seront affichés.
- **4.** Sélectionnez un réseau ouvert pour vous connecter.

Pour apprendre comment se connecter à un réseau sans-fil sécurisé, consultez le chapitre « Se connecter » dans le Manuel de l'utilisateur PDF.

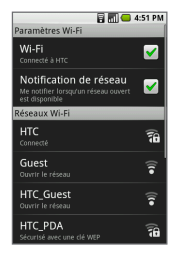

# <span id="page-31-0"></span>**18. Envoyer des courriels**

Utilisez **Gmail** pour envoyer et recevoir des courriels sur votre téléphone.

**Remarque** Si vous n'avez pas configuré de compte Google, vous serez invité à en créer un ou à vous connecter à un compte existant avant de pouvoir utiliser Gmail.

### **Pour créer et envoyer un courriel**

- 1. Appuyez ACCUEIL, puis touchez l'onglet Applications et ensuite touchez **Gmail**.
- 2. Appuyez MENU, puis touchez Nouveau message.
- **3.** Ouvrez le clavier, puis entrez l'adresse de courriel du destinataire du message dans le champ **À**.
- **4.** Entrez l'objet du courriel, puis composez votre message.

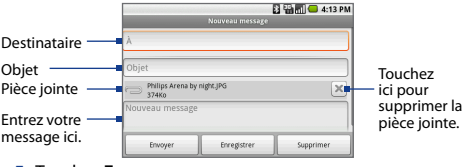

**5.** Touchez **Envoyer**.

<span id="page-32-0"></span>Pour plus d'informations sur la configuration d'autres comptes de courriel et un compte Exchange ActiveSyncMD, consultez le chapitre « Échanger des messages » dans le Manuel de l'utilisateur PDF.

# **19. Surfer sur le Web**

Faites l'expérience du surf sur le Web similaire à un ordinateur de bureau en naviguant sur Internet.

### **Pour aller à une page Web**

- 1. Appuyez ACCUEIL, puis touchez l'onglet Applications et ensuite touchez **Navigateur**.
- Appuyez MENU, puis touchez **Aller**. **2.**
- **3.** Ouvrez le clavier, puis entrez l'adresse de la page Web.

**4.** Touchez **Aller** ou appuyez .

# **Pour rechercher des informations sur le Navigateur**

- 1. Sur l'écran Navigateur, appuyez **leaul**, puis touchez **Rechercher** pour lancer la recherche Google.
- **2.** Entrez le mot recherché puis appuyez RECHERCHER à nouveau.

Pour plus d'informations sur le Navigateur, consultez le chapitre « Se connecter » dans le Manuel de l'utilisateur PDF.

# <span id="page-33-0"></span>**20. Utiliser le YouTubeMC**

YouTube<sup>MC</sup> est un service de vidéos en ligne qui permet de rechercher et d'afficher les vidéos qui ont été envoyées par les membres de YouTube.

**Remarque** Assurez-vous d'avoir avoir une connexion de données (GPRS/3G) ou Wi-Fi active avant d'utiliser YouTube.

- 1. Appuyez ACCUEIL, touchez l'onglet Applications, puis touchez **YouTube**. L'écran YouTube apparaît avec les vidéos groupées en catégories, telles que **La sélection**, **Les plus populaires**, **Les plus regardées** et **Les mieux notées**.
- 2. Touchez une catégorie de vidéo pour afficher les vidéos qu'elle contient.
- **3.** Touchez une vidéo pour la lire sur l'écran.
- **Remarque** L'écran passe automatiquement en mode paysage quand vous lisez la vidéo.

Pour envoyer une vidéo, appuyez MENU, puis touchez **Envoyer**.

**Remarque** Vous devez être connecté à un compte Google pour envoyer les vidéos sur YouTube.

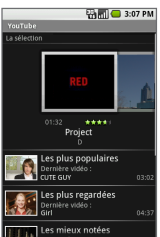

# <span id="page-34-0"></span>**21. Bluetooth**

Connectez votre téléphone à un casque d'écoute stéréo Bluetooth pour les conversations téléphoniques mains libres

### **Pour connecter votre téléphone avec un casque d'écoute stéréo Bluetooth**

- 1. Vérifiez que votre téléphone et le casque d'écoute stéréo Bluetooth sont tous deux allumés et proches l'un de l'autre, et que le casque d'écoute est visible. Consultez la documentation du fabricant pour découvrir comment configurer le casque d'écoute en mode visible.
- 2. Sur votre téléphone, appuyez ACCUEIL > MENU, puis touchez **Paramètres**.
- Touchez **Connexions sans fil**, puis cochez la case **Bluetooth** pour **3.** activer Bluetooth et rechercher les appareils Bluetooth à portée.
- 4. Touchez Paramètres Bluetooth, puis sélectionnez le casque d'écoute dans la section Appareils Bluetooth pour commencer l'association.
- **5.** Quand le casque d'écoute Bluetooth est connecté à votre téléphone, l'icône Bluetooth connecté ( 23) apparaît dans la barre d'état. Vous pouvez maintenant commencer à utiliser le casque d'écoute pour recevoir les appels téléphoniques.

Pour plus d'informations sur l'utilisation de Bluetooth, consultez le chapitre « Se connecter » dans le Manuel de l'utilisateur PDF.

# <span id="page-35-0"></span>**22. Gérer votre temps**

Utilisez l'**Agenda** et le **Réveil** pour créer des événements et vous rappeler des rendez-vous à venir.

# **Pour créer un événement**

- 1. Appuyez ACCUEIL, touchez l'onglet Applications, puis touchez **Agenda**.
- 2. Appuyez MENU, puis touchez Nouvel événement.
- **3.** Ouvrez le clavier et entrez le nom de l'événement.
- **4.** Spécifiez l'heure de l'événement, le lieu, la description, et l'agenda dans lequel stocker l'événement.
- **5.** Réglez l'heure de rappel de l'événement, puis sélectionnez si l'événement est récurrent.
- **6.** Touchez **Enregistrer**.

Si vous avez configuré une heure de rappel de l'événement, l'icône de notification de l'événement ( $\Box$ ) s'affiche dans la barre d'état lorsque vous avez un événement à venir.

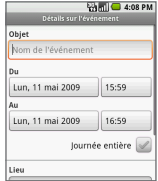

Touchez et maintenez sur la barre d'état, faites glisser votre doigt vers le bas sur l'écran pour ouvrir le panneau des notifications, puis sélectionnez l'événement. Vous avez le choix de répéter ou de masquer le rappel.

# **Pour régler une alarme**

- 1. Appuyez ACCUEIL, touchez l'onglet Applications, puis touchez **Réveil**.
- 2. Touchez une alarme par défaut sur l'écran.
- **3.** Cochez la case **Alarme** pour activer l'alarme.
- **4.** Touchez **Heure** pour définir l'heure de l'alarme, puis touchez **Définir** quand vous avez fini.
- **5.** Touchez **Sonnerie** pour sélectionner la sonnerie de l'alarme, puis sélectionnez **Vibreur** si vous souhaitez que le téléphone vibre au déclenchement de l'alarme.
- **6.** Touchez **Répéter** si vous souhaitez que l'alarme soit répétée.
- **7.** Touchez **Libellé** pour définir un nom pour l'alarme.
- **8.** Appuyez PRÉCÉDENT pour définir l'alarme et retourner à l'écran Réveil.

Pour plus d'information sur l'utilisation de l'Agenda et du Réveil, consultez le chapitre « Gérer votre temps » dans le Manuel de l'utilisateur PDF.

# <span id="page-37-0"></span>**23. Prendre des photos et capturer des vidéos**

Utilisez l'appareil photo 3,2 mégapixels intégré à votre téléphone pour prendre des photos ou filmer des vidéos.

**Remarque** Installez une carte de stockage avant d'utiliser l'Appareil photo.

# **Pour prendre des photos**

- **1.** Appuyez ACCUEIL, touchez l'onglet Applications, puis touchez **Appareil photo**.
- **2.** Cadrez votre sujet sur l'écran.
- **3.** Appuyez la boule de commande/le bouton Capture.

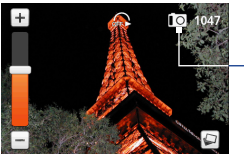

Mode de capture actuel.

Après avoir pris la photo, vous avez l'option d'enregistrer, de supprimer, d'envoyer ou d'affecter la photo.

Consultez le Manuel de l'utilisateur PDF pour en savoir plus sur Appareil photo et apprendre comment capturer les vidéos.

# <span id="page-38-0"></span>**24. Copier les fichiers multimédia vers votre téléphone**

Avant d'utiliser **Galerie** ou **Musique**, copiez les photos, la musique et les vidéos sur la carte de stockage installée dans votre téléphone.

- **1.** Connectez le téléphone à l'ordinateur en utilisant le câble USB. Une icône de notification apparaît dans la barre d'état.
- **2.** Ouvrez le panneau des notifications (en touchant et en faisant glisser la barre d'état vers le bas).
- **3.** Dans le panneau notifications, touchez **Connecté avec un câble USB**, puis touchez **Monter**.
	- **Remarque** Ouand le téléphone est monté, vous ne pourrez pas utiliser certaines des applications du téléphone telles que Appareil photo. Vous devez désactiver le stockage USB pour que le téléphone reconnaisse la carte de stockage quand le téléphone est connecté à un ordinateur. Consultez le Manuel de l'utilisateur pour des détails.
- **4.** Sur votre ordinateur, naviguez au lecteur USB et ouvrez-le.
- **5.** Copiez vos fichiers multimédias dans la carte de stockage du téléphone.
- **6.** Déconnectez le téléphone de l'ordinateur.

# <span id="page-39-0"></span>**25. Écouter la musique**

Après avoir copié les fichiers musicaux sur la carte de stockage, lancez **Musique** pour lire la musique sur votre téléphone.

# **Pour lire la musique**

- **1.** Appuyez ACCUEIL, touchez l'onglet Applications, puis touchez **Musique**. L'écran de la bibliothèque musicale s'ouvre.
- **2.** Touchez une catégorie de musique.
- **3.** Touchez et maintenez sur un élément (chanson, artiste, album ou sélection) pour ouvrir le menu des options, puis touchez **Lecture**.

L'écran de lecture s'ouvre et lit votre musique.

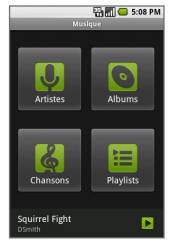

Pour plus d'informations sur Musique, consultez le chapitre « Appareil photo, multimédia et documents » dans le Manuel de l'utilisateur PDF.

# <span id="page-40-0"></span>**26. Afficher les photos et les vidéos**

Après avoir copié des images et des vidéos sur la carte de stockage, ou après avoir capturé une photo ou une vidéo en utilisant l'appareil photo, ouvrez **Galerie** pour les afficher.

# **Pour afficher les photos ou lire les vidéos**

- 1. Appuyez ACCUEIL, touchez l'onglet Applications, puis touchez **Galerie**.
- 2. Sur l'écran Galerie, touchez un album.
- **3.** Touchez le fichier que vous souhaitez afficher ou lire.
- **4.** Lors de l'affichage d'une photo en plein écran, appuyez MENU pour modifier, envoyer ou afficher un diaporama de toutes les photos dans l'album.

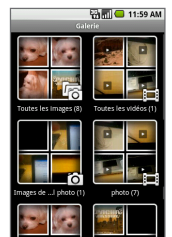

Pour plus d'informations sur Galerie, consultez le chapitre « Appareil photo, multimédia et documents » dans le Manuel de l'utilisateur PDF.

# <span id="page-41-0"></span>**27. Envoyer des photos sur Picasa**

Envoyez des photos depuis votre téléphone sur votre Picasa<sup>MC</sup> Album Web.

**Remarque** Vous devez être connecté à un compte Google pour envoyer les photos sur Picasa.

### **Pour envoyer une photo sur Picasa**

- **1.** Appuyez ACCUEIL, touchez l'onglet Applications, puis touchez **Galerie**.
- **2.** Trouvez la photo que vous souhaitez envoyer sur Picasa.
- **3.** Touchez la photo pour l'afficher en plein écran.
- **4.** Appuyez MENU puis touchez **Partager > Picasa**.
- **5.** Entrez une **Légende** pour la photo puis sélectionnez l'**Album** vers lequel envoyer la photo.
	- **Conseil** Touchez + pour créer un nouvel album vers lequel vous pouvez envoyer la photo.
- **6.** Touchez **Envoyer**.

# <span id="page-42-0"></span>**28. Synchroniser les applications Google**

Les applications Google sur votre téléphone, telles que Gmail, Agenda et Contacts, donnent accès aux mêmes informations personnelles que vous ajoutez, affichez et modifiez en utilisant Gmail ou Agenda sur le web.

**Remarque** Vous devez être connecté à un compte Google pour synchroniser les applications Google.

### **Pour sélectionner quelles applications synchroniser**

Vous pouvez contrôler la synchronisation des données en sélectionnant quelles applications synchroniser avec celles sur le Web.

**1.** Appuyez ACCUEIL > MENU, puis touchez **Paramètres > Synchro. des données > Synchro. des données**.

### **2.** Cochez les cases **Données en arrière-plan** et

**Synchronisation auto**, puis cochez les cases des applications Google que vous souhaitez synchroniser automatiquement.

- **Conseil** Désélectionnez la case **Données en arrière-plan** pour aider à économiser l'alimentation de la pile et à réduire l'utilisation de la connexion de données.
- **Remarque** Si la case **Synchronisation auto** n'est pas cochée, vous devez touchez l'application Google dans la liste pour la synchroniser.

# <span id="page-43-0"></span>**29. Télécharger les applications depuis Market**

**Android Market** est un lieu d'où vous pouvez télécharger les applications et les jeux sur votre téléphone.

**Remarque** Vous devez avoir une connexion de données (GPRS/3G) ou Wi-Fi active avant de pouvoir télécharger et installer une application.

# **Pour télécharger et installer une application**

- 1. Appuyez ACCUEIL, touchez l'onglet Applications, puis touchez **Market**.
- **2.** Touchez une application affichée en haut de l'écran pour ouvrir l'écran des détails de l'application.
- **Conseil** Vous pouvez également toucher **Applications** ou **Jeux** pour afficher et sélectionner des applications dans une liste de catégorie. Touchez une application dans la liste pour ouvrir son écran des détails.
	- **3.** Touchez **Installer**. Après le téléchargement et l'installation de l'application sur votre téléphone, l'icône de téléchargement de contenu ( **La**) apparaît dans la zone de notification de la barre d'état.
	- **4.** Sur l'écran Android Market, touchez **Mes téléchargements**.
	- **5.** Touchez l'application installée dans la liste, puis touchez **Ouvrir**.

Consultez le Manuel de l'utilisateur PDF pour plus de détails sur Android Market.

# <span id="page-44-0"></span>**30. Réinitialiser le téléphone**

Réinitialiser le téléphone efface toutes les données, y compris les applications téléchargées et réinitialise le téléphone à son état initial—l'état avant que vous n'allumiez le téléphone pour la première fois.

**Important** Assurez-vous de sauvegarder toutes les données importantes qui sont sur votre téléphone avant d'effectuer une réinitialisation aux données d'usine.

### **Pour effectuer une réinitialisation aux données d'usine**

- **1.** Appuyez ACCUEIL > MENU, puis touchez **Paramètres**.
- **2.** Défilez vers le bas de l'écran, puis touchez **Carte SD et mémoire**.
- **3.** Naviguez à la section Mémoire interne du téléphone, puis touchez **Réinit. valeurs d'usine**.
- **4.** Sur l'écran Réinit. valeurs d'usine, touchez **Réinitialiser le téléphone**, puis touchez **Tout effacer**.

Consultez le Manuel de l'utilisateur PDF pour plus de détails sur la réinitialisation aux données d'usine.

# <span id="page-45-0"></span>**Annexe : Avis de sécurité et autres**

# **Informations importantes de sécurité et de santé**

Lorsque vous utilisez ce produit, les précautions de sécurité indiquées ci-dessous doivent être respectées afin d'éviter tous dommages et responsabilité juridique.

Conservez et suivez toutes les instructions de sécurité et d'utilisation du produit. Respectez tous les avertissements dans les instructions d'utilisation du produit.

Afin de réduire les risques de blessures corporelles, de choc électrique, d'incendie, d'endommagement de l'équipement, veuillez prendre les précautions suivantes.

### **SÉCURITÉ ÉLECTRIQUE**

Ce produit a été conçu pour être utilisé avec une alimentation de la pile ou de l'unité d'alimentation désignée. Toute autre utilisation peut être dangereuse et rendra nulle toute approbation donnée pour ce produit.

#### **PRÉCAUTIONS DE SÉCURITÉ POUR UNE MISE À LA TERRE APPROPRIÉE ATTENTION :** La connexion à un équipement mis à la terre de manière incorrecte peut causer un choc électrique de votre téléphone.

Ce produit est équipé d'un câble USB pour la connexion à un ordinateur de bureau ou portable. Assurez-vous que votre ordinateur est correctement mis à la terre avant de connecter ce produit à l'ordinateur. Le cordon d'alimentation de l'ordinateur de bureau ou portable est équipé d'un dispositif de mise à la terre. La prise doit être branchée dans une prise secteur correctement installée et mise à la terre en respect de tous les codes et règlements locaux.

### **PRÉCAUTIONS DE SÉCURITÉ POUR L'UNITÉ D'ALIMENTATION**

#### **Utilisez une source d'alimentation externe correcte •**

Un produit ne doit être utilisé qu'avec le type de source d'alimentation indiqué sur l'étiquette de classe électrique. Si vous n'étiez pas sûr du type de source d'alimentation nécessaire, consultez votre fournisseur de service autorisé ou votre compagnie d'électricité locale. Pour un produit utilisant une alimentation de pile ou d'autres sources, reportez-vous aux instructions d'utilisation comprises avec le produit.

Ce produit ne doit être utilisé qu'avec la ou les unités d'alimentation désignées suivantes :

Adaptateur c.a.

- Phihong, modèle PSAA05K-050 **•**
- Phihong, modèle PSAA05E-050 **•**
- Delta, modèle ADP-5FH D **•**

### **Manipulez la pile avec soin •**

Ce produit contient une pile Li-ion. Il y a un risque d'incendie et de brûlures si la pile n'est pas manipulée correctement. N'essayez pas d'ouvrir ou de réparer la pile. Ne désassemblez pas, n'écrasez pas, ne percez pas, ne court-circuitez pas les contacts externes, n'éliminez pas dans le feu ou l'eau, n'exposez pas la pile à de hautes températures supérieures à 60˚C (140˚F).

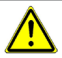

**AVERTISSEMENT :** Danger d'explosion si la pile n'est pas correctement remplacée. Afin de réduire les risques d'incendie ou de brûlures, ne désassemblez pas, n'écrasez pas, ne percez pas, ne court-circuitez pas les contacts externes et n'exposez pas à des températures de plus de 60° C (140° F), ou n'éliminez pas dans le feu ou dans l'eau. Ne remplacez la pile qu'avec celles spécifiées. Recyclez ou éliminez les piles usagées selon les règlements locaux ou selon le guide de référence fourni avec le produit.

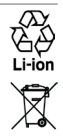

**Remarque** : Ce produit ne doit être utilisé qu'avec la ou les piles suivantes.

HTC, Modèle DREA160 **•**

### **Prenez des précautions supplémentaires •**

- Gardez la pile ou le téléphone sec et éloigné de l'eau ou de tout liquide, **•** car cela peut causer un court-circuit.
- Éloignez les objets métalliques, afin qu'ils n'entrent pas en contact avec la **•** pile ou ses connecteurs, car cela pourrait créer un court-circuit pendant le fonctionnement.
- Le téléphone ne doit être connecté qu'aux produits portant le logo USB-IF **•** ou qui ont passé le programme de conformité USB-IF.
- N'utilisez pas une pile qui semble endommagée, déformée ou décolorée, **•** ou dont le boîtier serait rouillé, qui surchaufferait ou émettrait une mauvaise odeur.
- Éloignez toujours la pile des bébés et des petits enfants, pour éviter qu'ils **•** avalent la pile. Consultez le docteur immédiatement si la pile était avalée.
- Si la pile fuit : **•**
- Ne laissez pas le liquide qui fuirait entrer en contact avec votre **•** peau ou vos vêtements. En cas de contact, rincez la zone affectée immédiatement avec de l'eau et consultez un médecin.
- Ne laissez pas le liquide qui fuirait entrer en contact avec vos yeux. **•** En cas de contact, ne frottez PAS, rincez la zone affectée avec de l'eau immédiatement et consultez un médecin.
- Faites extrêmement attention et éloignez une pile qui fuirait du feu car **•** il y a un risque d'incendie ou d'explosion.

### **PRÉCAUTIONS DE SÉCURITÉ POUR LA LUMIÈRE DIRECTE DU SOLEIL**

Éloignez ce produit de l'humidité excessive et des températures extrêmes. Ne laissez pas le produit ou sa pile à l'intérieur d'un véhicule ou dans les lieux où la température peut dépasser 60°C (140°F), tels que le tableau de bord d'une voiture, le rebord d'une fenêtre, ou derrière du verre qui est exposé à la lumière directe du soleil ou une forte lumière ultraviolette pendant de longues périodes. Ceci peut endommager le produit, surchauffer la pile ou pauser un risque pour le véhicule.

### **PRÉVENTION DE PERTE AUDITIVE**

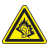

**ATTENTION :** Une perte permanente de l'audition peut se produire si des écouteurs ou un casque d'écoute sont utilisés à un volume élevé pendant une longue période.

- **REMARQUE** Pour la France, les écouteurs pour ce téléphone (listés ci-dessous) ont été vérifiés conformes à l'exigence du niveau de pression acoustique décrite dans les normes applicables NF EN 50332- 1:2000 et/ou NF EN 50332-2:2003 comme exigé par l'article L. 5232-1 du code de la santé publique.
	- Écouteurs, fabriqués par HTC, Modèle HS S200. **•**

# **SÉCURITÉ EN AVION**

À cause des interférences possibles que ce produit pourrait produire avec le système de navigation des avions, et son réseau de communications, l'utilisation de la fonction téléphone de ce téléphone à bord d'un avion est illégale dans la plupart des pays. Si vous souhaitez utiliser ce téléphone à bord d'un avion, n'oubliez pas de désactiver votre téléphone en basculant au mode Avion.

### **RESTRICTIONS ENVIRONNEMENTALES**

N'utilisez pas ce produit dans les stations d'essence, les dépôts d'essence, les usines chimiques ou dans les endroits où des explosions sont en cours, ou dans les atmosphères potentiellement explosives comme les zones de stockage de l'essence, les entreponts des bateaux, les usines chimiques, les centres de stockage ou de transfert des produits chimiques ou d'essence, et les zones où l'air peut contenir des particules ou des produits chimiques, comme de la poussière, des grains ou de la poudre métallique. Veuillez noter que des étincelles dans de telles zones pourraient causer une explosion ou un incendie et entraîner des dommages corporels ou un décès.

### **ENVIRONNEMENTS AVEC RISQUE D'EXPLOSION**

Lorsque vous vous trouvez dans un environnement avec des risques potentiels d'explosion ou bien où se trouvent des matériaux inflammables, le produit doit être éteint et l'utilisateur doit suivre toutes les indications ou signalements du site. Des étincelles dans de telles zones pourraient causer une explosion ou un incendie et entraîner des dommages corporels ou un décès.

Il est conseillé de ne pas utiliser cet équipement dans les stations services ou les stations d'essence et il est rappelé de la nécessité de respecter les restrictions sur l'utilisation des équipements radio dans les dépôts d'essence, les usines chimiques ou dans les endroits où des explosions sont en cours. Les zones possédant des risques d'explosion sont généralement, mais pas toujours clairement indiquées. Ces zones comprennent les zones de stockage de l'essence, les entreponts des bateaux, les centres de stockage ou de transfert des produits chimiques ou d'essence, et les zones où l'air peut contenir des particules ou des produits chimiques, comme de la poussière, des grains ou de la poudre métallique.

# **SÉCURITÉ ROUTIÈRE**

Les conducteurs de véhicules en déplacement ne sont pas autorisés à utiliser les services téléphoniques des téléphones cellulaires, sauf en cas d'urgence. Dans certains pays, l'utilisation de téléphones mains libres peut être autorisée.

# **PRÉCAUTIONS DE SÉCURITÉ POUR L'EXPOSITION RF**

- Évitez d'utiliser votre téléphone à proximité des structures métalliques (par **•** exemple, le cadre métallique d'un immeuble).
- Évitez d'utiliser votre téléphone à proximité des sources électromagnétiques, **•** telles que les fours micro-ondes, les haut-parleurs, les télévisions et les radios.
- N'utilisez que des accessoires approuvés par le fabricant original ou des **•** accessoires qui ne contiennent aucun métal.
- L'utilisation d'accessoires non approuvés par le fabricant original pourrait **•**transgresser vos règles locales d'exposition RF et doit donc être évitée.

### **INTERFÉRENCES AVEC LE FONCTIONNEMENT DES APPAREILS MÉDICAUX**

Ce produit peut entraîner un dysfonctionnement des équipements médicaux. L'utilisation de ce téléphone est par conséquent interdite dans la plupart des hôpitaux et des centres médicaux.

Si vous utilisez tout autre appareil médical personnel, consultez le fabricant de votre appareil pour déterminer s'il est protégé correctement contre l'énergie RF externe. Votre médecin peut vous aider à trouver cette information.

Éteignez votre téléphone dans les bâtiments de la santé lorsque des règlements postés dans ces lieux vous instruisent de le faire. Les hôpitaux et les bâtiments de la santé peuvent utiliser des équipements sensibles à l'énergie RF externe.

### **APPAREILS AUDITIFS**

Certains téléphones sans-fil numériques peuvent interférer avec certains appareils auditifs. En cas de telles interférences, consultez votre fournisseur de service ou appelez la ligne de service client pour discuter des alternatives.

### **RADIATION NON IONISANTE**

Votre téléphone contient une antenne interne. Ce produit doit être utilisé dans sa position normale d'utilisation afin d'assurer les performances radiatives et la sécurité des interférences. Comme pour tout autre équipement de transmission radio mobile, il est conseillé aux utilisateurs pour des opérations satisfaisantes de l'équipement et la sécurité des personnes, qu'aucune partie du corps humain ne soit trop proche de l'antenne pendant l'utilisation de l'équipement.

Utilisez uniquement l'antenne intégrale fournie. L'utilisation d'antennes non autorisées ou modifiées peut nuire à la qualité de l'appel et endommager le téléphone, causant une perte de performance et des niveaux DAS dépassant les limites recommandées, ainsi qu'enfreindre les réglementations de votre pays.

Pour permettre une performance optimale du téléphone et assurer que l'exposition humaine à l'énergie RF correspond aux directives définies par les standards concernés, utilisez toujours votre téléphone uniquement dans sa position d'utilisation normale. Le contact avec la zone de l'antenne peut nuire à la qualité de l'appel et causer un fonctionnement de votre téléphone à un niveau de puissance plus élevé que ce qui est nécessaire. Évitez le contact avec la zone de l'antenne lorsque le téléphone est EN UTILISATION optimise la performance de l'antenne et l'autonomie de la pile.

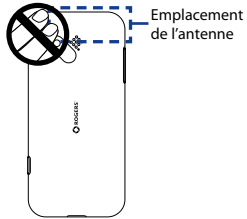

# **Précautions générales**

**Évitez d'appliquer une pression excessive sur le téléphone •**

N'appliquez pas de pression excessive sur l'écran et le téléphone pour éviter de les endommager et retirez le téléphone de la poche de votre pantalon avant de vous assoir. Il est également recommandé de stocker le téléphone dans un sac de protection et de n'utiliser que votre doigt pour l'interaction avec l'écran tactile. Les écrans d'affichage fêlés du fait d'une manipulation inappropriée ne sont pas couverts par la garantie.

### **Appareil s'échauffant après une utilisation prolongée •**

Lors de l'utilisation de votre téléphone après des périodes prolongées, par exemple lorsque vous parlez au téléphone, chargez la pile ou naviguez sur le Web, le téléphone peut s'échauffer. Dans la plupart des cas cette condition est normale et ne doit donc pas être considérée comme un problème du téléphone.

### **Précaution de réparation •**

Excepté dans les cas expliqués dans la documentation d'Utilisation ou de Service, ne réparez pas le produit vous-même. La réparation des composants internes doit être effectuée par un technicien ou un service de réparation autorisé.

### **Dommage nécessitant une réparation •**

Débranchez le produit de la prise électrique et confiez la réparation à un technicien ou un fournisseur de réparation autorisé dans les conditions suivantes :

- Un liquide a été versé ou un objet est tombé sur le produit. **•**
- Le produit a été exposé à la pluie ou à l'eau. **•**
- Le produit est tombé ou est endommagé. **•**
- Il y a des signes apparents de surchauffe. **•**
- Le produit ne fonctionne pas normalement lorsque vous suivez les **•** instructions d'utilisation.

### **Évitez les zones chaudes •**

Le produit doit être placé loin des sources de chaleur, comme des radiateurs, des bouches de chaleur, des fours, ou tout autre produit (y compris les amplificateurs) produisant de la chaleur.

### **Évitez les zones humides •**

N'utilisez jamais le produit dans un endroit humide.

#### **Évitez d'utiliser votre téléphone après un changement brusque de • température**

Lorsque vous déplacez votre téléphone entre environnements avec des plages de température et/ou humidité très différentes, de la condensation peut se former sur ou dans le téléphone. Pour éviter d'endommager le téléphone, laissez assez de temps pour que l'humidité s'évapore avant d'utiliser le téléphone.

**REMARQUE :** Lorsque vous emportez le téléphone de conditions de basses températures dans un environnement plus chaud ou de conditions de hautes températures dans un environnement plus frais, permettez au téléphone de s'acclimater à la température de la pièce avant de l'allumer.

### **Évitez de pousser des objets dans le produit •**

Ne poussez jamais d'objet de quelque sorte que ce soit dans les connecteurs ou les autres ouvertures du produit. Les fentes et les ouvertures offrent une ventilation. Ces ouvertures ne doivent pas être bloquées ou couvertes.

#### **Montage des accessoires •**

N'utilisez pas le produit sur une table, un chariot, un montant, un pied ou un support instable. Tout montage du produit doit être effectué selon les instructions du fabricant, et doit utiliser les accessoires de montage recommandé par le fabricant.

### **Évitez les emplacements instables •**

Ne placez pas le produit sur une base instable.

### **Utilisez le produit avec des équipements approuvés •** Ce produit ne doit être utilisé qu'avec des ordinateurs personnels et des options qui ont été reconnus adaptés pour une utilisation avec votre équipement.

### **Ajustez le volume •**

Baissez le volume avant d'utiliser le casque d'écoute ou tout autre appareil audio.

### **Nettoyage •**

Débranchez le produit de la prise électrique avant de le nettoyer. N'utilisez pas de nettoyants liquides ou d'aérosols. Utilisez un linge humide pour le nettoyage, mais n'utilisez JAMAIS d'eau pour nettoyer l'écran ACL.

# **Identification d'agence de réglementation**

À des fins d'identification réglementaire, le numéro de modèle **DREA210** a été affecté à votre produit.

Pour assurer la fiabilité et la sécurité du fonctionnement de votre téléphone, n'utilisez que les accessoires listés ci-dessous avec votre **DREA210**.

Le numéro de modèle **DREA160** a été affecté à la pile.

**Remarque** Ce produit est destiné à une utilisation avec une source d'alimentation certifiée de Classe 2 limitée, de 5 Volts c.c., une unité d'alimentation de 1 A maximum.

# **Informations de sécurité de la Telecommunications & Internet Association (TIA)**

### **Stimulateurs cardiaques •**

L'association des fabricants de l'industrie de la santé recommande une distance minimale de 15 cm entre un téléphone cellulaire sans-fil et un stimulateur cardiaque pour éviter des interférences possibles avec le stimulateur cardiaque.

Ces recommandations sont conformes à la recherche indépendante et les recommandations de la recherche technologique sans-fil. Les personnes avec stimulateur cardiaque :

- Doivent TOUJOURS placer leur téléphone à plus de 15 cm de leur **•** stimulateur cardiaque lorsque le téléphone est allumé.
- Ne doivent pas porter le téléphone dans une poche de poitrine. **•**
- Doivent utiliser l'oreille opposée au stimulateur cardiaque pour minimiser **•** les interférences possibles. Si vous avez des raisons de penser que des interférences se produisent, éteignez votre téléphone immédiatement.

### **Appareils auditifs •**

Certains téléphones sans-fil numériques peuvent interférer avec certains appareils auditifs. En cas de telles interférences, consultez votre fournisseur de service ou appelez la ligne de service client pour discuter des alternatives.

### **Autres appareils médicaux •**

Si vous utilisez tout autre appareil médical personnel, consultez le fabricant de votre appareil pour déterminer s'il est protégé correctement contre l'énergie RF externe. Votre médecin peut vous aider à trouver cette information.

Éteignez le téléphone dans les bâtiments de la santé lorsque des règlements postés dans ces lieux vous instruisent de le faire. Les hôpitaux et les bâtiments de la santé peuvent utiliser des équipements sensibles à l'énergie RF externe.

# **Avis DEEE**

La directive sur les déchets d'équipements électriques et électroniques (DEEE) qui est devenue applicable comme loi européenne le 13 février 2003, a conduit à une modification majeure du traitement des équipements électriques à leur fin de vie.

Le but de cette directive est, comme première priorité, la prévention des DEEE, et en complément, la promotion de la réutilisation, du recyclage et d'autres formes de récupération de ces déchets pour réduire les mises en décharge.

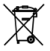

Le logo DEEE (affiché à gauche) sur le produit ou son emballage indique que ce produit ne doit pas être éliminé ou jeté avec vos autres déchets domestiques. Il est de votre responsabilité d'éliminer vos déchets d'équipements électriques ou électroniques en les transférant au point de collecte spécifié pour le recyclage de ces déchets dangereux. Une collecte isolée et la récupération appropriée de vos déchets d'équipements électriques ou électroniques au moment de l'élimination nous permettront de conserver des ressources naturelles. De plus, un recyclage approprié des déchets d'équipements électriques et électroniques assurera la sécurité de la santé et de l'environnement. Pour plus d'informations sur l'élimination des déchets d'équipements électriques et électroniques, la récupération et les points de collecte, veuillez contacter votre centre local, le service des ordures ménagères, le magasin où vous avez acheté l'équipement ou le fabricant de l'équipement.

### **Conformité RoHS**

Ce produit est conforme à la Directive 2002/95/EC du Parlement Européen et du Conseil du 27 janvier 2003, relative à la limitation de l'utilisation de certaines substances dangereuses dans les équipements électriques et électroniques (RoHS) et ses amendements.

# **Informations de droit de propriété intellectuelle**

Google, le logo Google, Android, le logo Android, Android Market, Gmail, Google Apps, Google Agenda, Google Checkout, Google Earth, Google Latitude, Google Maps, Google Talk, Picasa, et YouTube sont des marques commerciales de Google Inc.